### 2 本製品に接続します。

### ●Mac OS X (10.3以降の場合) <sub>(①入力</sub>

①[サーバへ接続]画面が表示 80  $\boxed{\underline{+}\ \boxed{\odot}}$ されますので[サーバアドレ ス]で[afp:/at/landisk/] と入力後、[接続]ボタンをク ②クリック リックします。 (750X) 200 % ※本製品の[LANDISKの名前] を変更した場合は、"landisk" の個所に変更した名前を入力し てください。 ●Mac OS X (10.2.8以前の場合) ①選択 ①[サーバへ接続]画面が表示さ 21-25-21 12:32:0. 5-100 711 22:33:0.1 れますので [場所]で[ネット 小麦芽 ワーク]または[ローカルエリア -08 ネットワーク]を選択します。 (②クリック) U ②[landisk]を選択します。 ③[場所]が[landisk]となってい **- ③クリック** ることを確認し、[接続 ]をク リックします。 **EXPERT REAL** 

Mac OS Xの場合 Mac OS 8.9~9.2.2の場合

5 デスクトップ上に本製品の共有フォルダ ([disk])がマウントされていることをご確 認ください。 disk 5 デスクトップ上に本製品の共有フォルタ<br>([disk])がマウントされていることをご ([disk])がマウントされていることをご

正常にアイコンが表示されましたら、本製品をネット ワークのフォルダとして使用できます。

### 1 [アップルメニュー]→[セレクタ]をクリックします。

正常にアイコンが表示されましたら、本製品をネット

ワークのフォルダとして使用できます。

AppleShareで本製品を選択します。 ①[AppleShare]を選択します。 ②AppleTalkの[使用]をチェックします。 ③[ファイルサーバの選択]に[landisk]が表示 されますので、選択します。 ④[OK]ボタンをクリックします。

確認ください。

3 本製品のIPアドレスを調べる

### ネットワーク機器 ÍT ●必ず、LANケーブルが確実に接続されていることを確認してから本 注意 製品の電源を入れてください。LANケーブルを接続する前に本製品 Œ の電源を入れると、正しくネットワークに参加できなくなります。 背面のLANポートに もう一方を LANケーブルを接続 ネットワーク機器に接続 電源を入れる

本製品は工場出荷時で「DHCP クライアント」に設定されており、DHCPサーバーよりIPアドレスを取得します。 お使いのブロードバンドルーターなどのDHCPサーバー側にあるIPアドレスのリース情報より、本製品のIPアドレスをご確認 ください。DHCPサーバー内のIPアドレスリース情報の確認方法は、DHCPサーバーとなっているブロードバンドルーターな どの取扱説明書を参照してください。

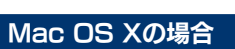

1 「移動]メニュー→「サーバへ接続]をクリックします。

●共有を作成したり、アクセス権を設定する ●ハードディスクを増設する ●バックアップする ●弊社製AVeL LinkPlayerで利用する

●MSドメイン機能を利用する ●FTPサーバーとして使用する ●ミラーリング機能を利用する ●出荷時設定に戻す ●その他、疑問やトラブルがあった場合

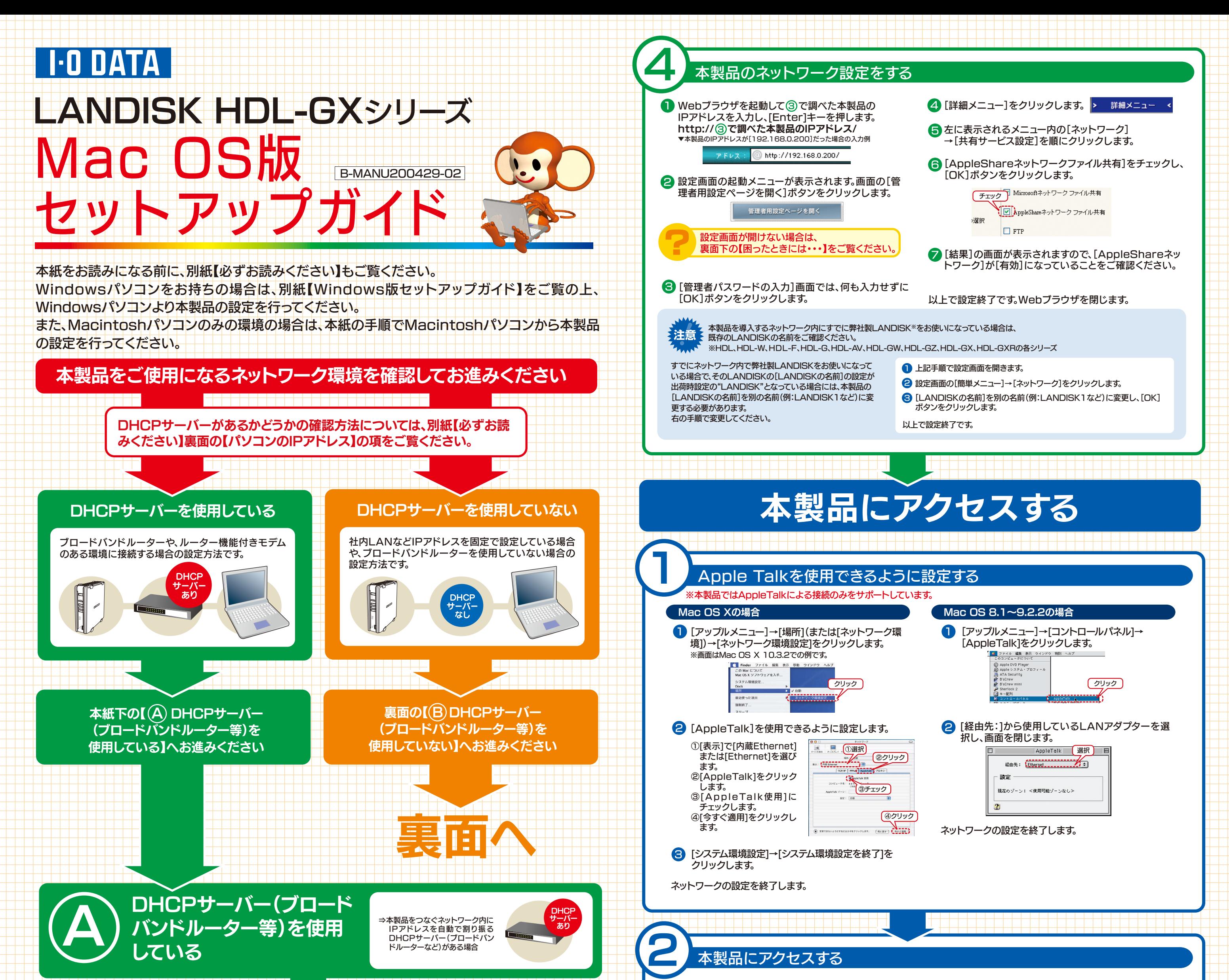

●動作中に本製品のシャットダウンを完了せずに、電源ケーブルを抜いたり、スイッチ付きACタップのスイッチをOFFにするなどして電源を切ら ないでください。故障の原因になったり、データが消失する恐れがあります。

本製品のLANポートに添付のLANケーブルを接続し、もう一方をルーターやハブなどのネットワーク機器に接続します。

2 本製品前面の電源ボタンを、 「ピッ」と音が鳴り、 [POWER]ランプが点灯す るまで押します。

注意

STATUSランプが赤く点滅している場合は、 右の ? や裏面【困ったときには】をご覧ください。

<mark>3</mark> STATUSランプが緑色で点滅し、約90秒ほどで 緑色で点灯します。

電源ボタンを押す ピッ

 $\overline{\log{V}}$ 

■ 本製品の電源ケーブルをコンセントに接続します。

### このあと…

## 困ったときには… 裏面【困ったときには】をご覧ください

次のようなことをしたい場合は、 オンラインマニュアルをご覧ください。

### オンラインマニュアルの見かた

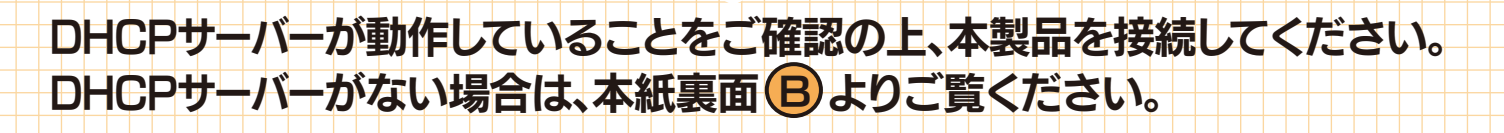

# ネットワークにつなぐ

※オンラインマニュアルは設定画面内にあります。 ※弊社ホームページ上にも最新のオンラインマニュアルを公開しておりますので、ご利用く ださい。

- http://www.iodata.jp/support/product/hdl-gx/
- Webブラウザを起動して下記を入力し、[Enter]キーを押します。 1 http://本製品に割り当てたIPアドレス/ 例)本製品に割り当てたIPアドレスが[192.168.0.200]の場合 http://192.168.0.200/
- 2 設定画面の起動メニュー画面が開きます。[オンラインマニュ アルを開く]ボタンをクリックすればオンラインマニュアルが 表示されます。

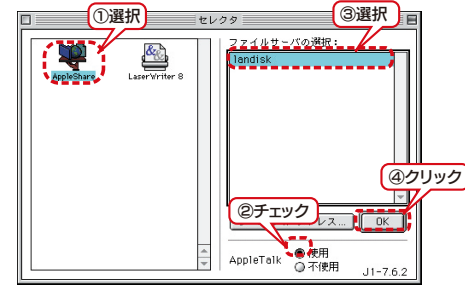

### ? 「landisk」が見つからない場合、[接続]ボタンをクリックしてもアクセスできない場合は、 裏面【困ったときには・・・】をご覧ください。

#### <mark>3</mark> [ゲスト]を選択し、[接続] <mark>3</mark> [ゲスト]を選択し、[接 次のファイルリーバに接続します:Tandis をクリックします。 続]をクリックします。  $\bigodot$  $\begin{array}{l} @.973 \wedge \\ @.9281 \vee 011 \end{array}$  $\begin{array}{c} \bigcirc \mathcal{I} \curlyvee \mathbb{N} \\ \bigcirc \mathbb{N} \mathbb{N} \mathbb{1} - \mathcal{I} \end{array}$ クリック クリック **TANK COMPANY** ワードの変更... マウントするボリュームと 4 **4 [disk]を選択し、[OK]**  $\mathbb{R}$ landisk して、[disk]が選択されて  $\bigodot$ <br>使用したい項目を選択してくださ ボタンをクリックしま いることを確認して、 す。 [OK]ボタンをクリックし ※[disk]右側のボックスに チェックは付けないでくだ クリック ます。 クリック さい。 文字セット: 日本語  $\frac{1}{1+2}$  $(*\vee\vee\vee)$

チェックを付け ると、毎回OS起 動時にマウント されます。

 $\overline{\phantom{0}}$ 

disk

DHCPサーバーよりIPアドレスを

取得できなかった場合

?

原因1

いったん、本製品の[電源]ボタンを押して本製 品の電源を切ります。(裏面【電源を切るとき

は・・・】参照)

DHCPサーバーが正しく動作していることと、 LANケーブルが正しく接続されていることを確 認後、再度[電源]ボタンを押して電源を入れ直

裏面の【⑤DHCPサーバーを使用していない】

してください。

DHCPサーバーの無いネットワーク

をご覧ください。

**原因2 明HLPリーハーの用** 

[STATUS]ランプが 赤く点滅した場合は・・

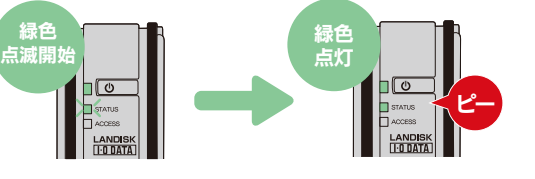

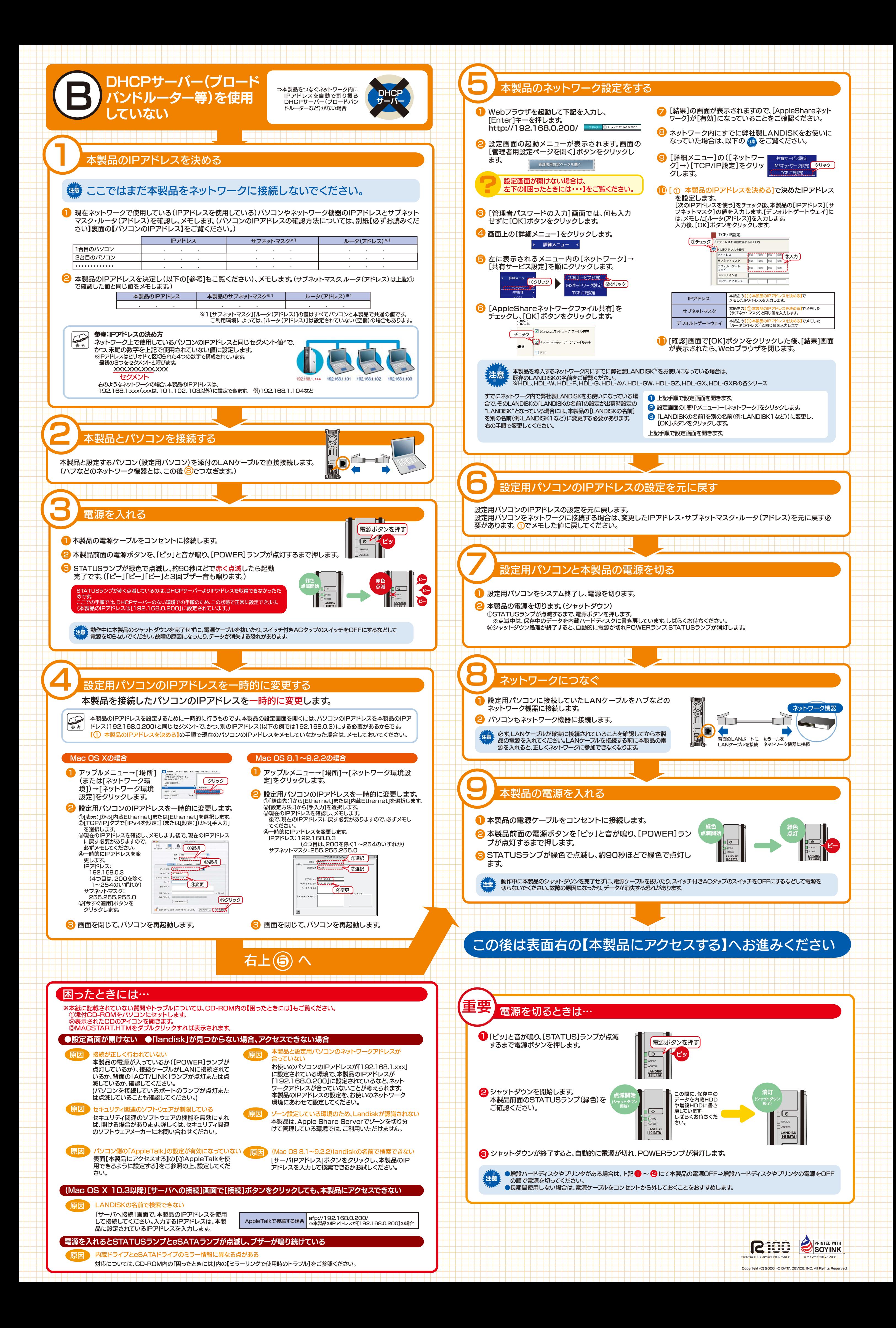